## Using Multifactor Authentication (MFA) with VPN:

New portal address for VPN is AZURE-PORTAL.okcu.edu. Please add the portal to the Global Protect Client. **Note**: By Wednesday, 2-24-2021 you will need to have MFA set up. Beginning Thursday, 2-25- 2021 you will be prompted for a code (MFA) when accessing VPN or any Office 365 applications, such Outlook. The OCU-PORTAL.okcu.edu will no longer be available after 5:00 PM on 2-26-2021.

## Adding the new portal:

1. Click on the 3 lines in the upper right corner and choose Settings.

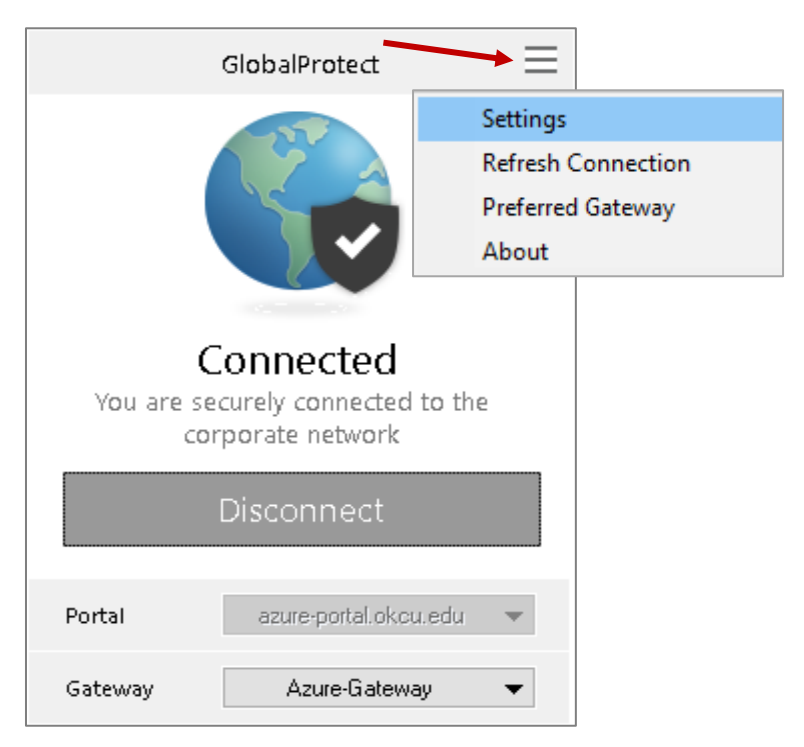

2. Click on Add on the General Tab and enter "azure-portal.okcu.edu" for the address.

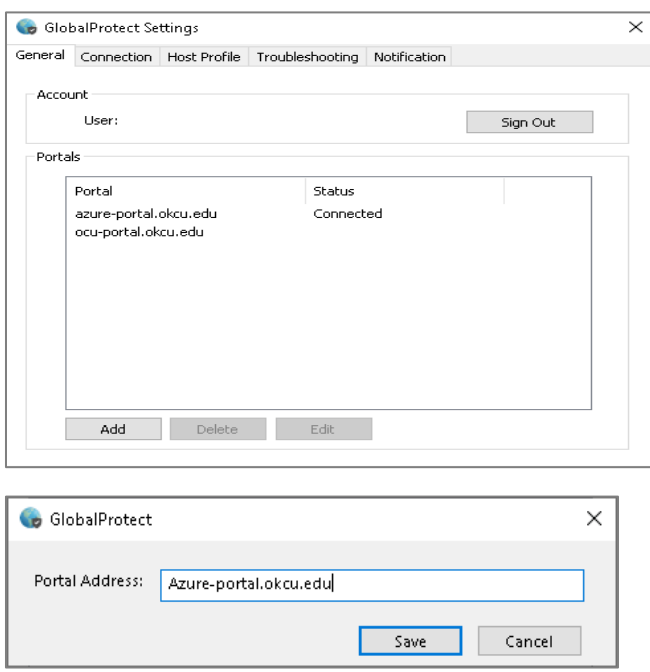

To connect:

- 1. Change portal on the Global Protect Client to azure-portal.okcu.edu and click connect.
- 2. Once the multi-factor authentication has been enabled on your account, you will get a pop-up to sign in. Use your full email address for the username.
- 3. Enter the code sent via text. Check **Don't ask again for 30 days** if you do not want to be prompted each day and click Verify.

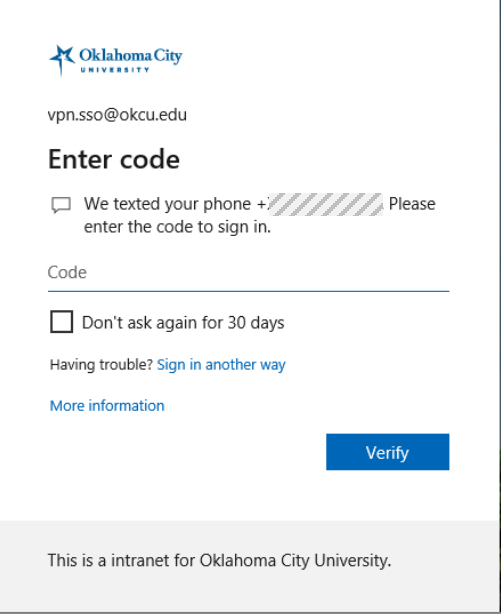